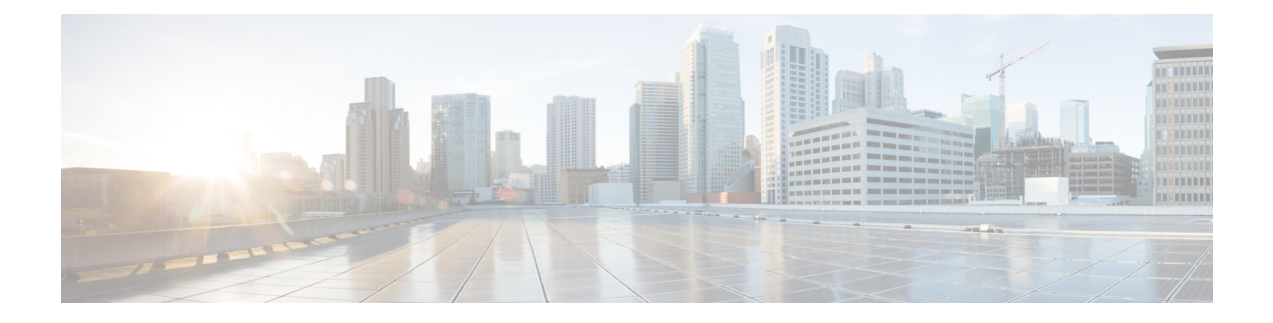

# **Cisco Unified Intelligence Center**

- Vue d'ensemble, à la page 1
- Accès à Unified Intelligence Center, à la page 2
- Paramètres régionaux par défaut dans Unified Intelligence Center, à la page 2
- La prise en charge du navigateur et les certificats auto-signés , à la page 3
- Rapports de stock, à la page 6
- Personnaliser des modèles de rapport, à la page 7

### **Vue d'ensemble**

Cisco Unified Intelligence Center constitue une plate-forme de création de rapports pour les utilisateurs des produits Cisco Contact Center. C'est une application Web qui fournit des rapports et des tableaux de bord sur des données historiques, en temps réel et en direct.

Unified Intelligence Center permet d'atteindre les principaux objectifs suivants :

- Obtenir des données à partir de la base de données de la solution de base. La solution de base peut consister en n'importe lequel des produits Contacts Center.
- Vous permettre de créer des requêtes personnalisées pour extraire des données spécifiques.
- Personnaliser la présentation visuelle des rapports.
- Personnalise les données du rapport.
- Permettre à différents groupes de personnes de visualiser des données spécifiques à leur fonction.

#### **Analyseur de parcours client**

Les utilisateurs de Unified Intelligence Center peuvent utiliser la plate-forme de création de rapports pour lancer les Analyseur de parcours client à l'aide de **l'analyseur** depuis le volet de navigation de gauche.

Vous pouvez personnaliser l'URL de l'analyseur par défaut à l'aide de CLI **set cuic analyzer url <nom de l'url>**.

Pour plus d'informations sur CLI, consultez le *Guide d'administration Cisco Unified Intelligence Center* à l'adresse

[https://www.cisco.com/c/en/us/support/customer-collaboration/unified-intelligence-center/products-maintenance-guides-list.html.](https://www.cisco.com/c/en/us/support/customer-collaboration/unified-intelligence-center/products-maintenance-guides-list.html)

Les Analyseur de parcours client extraient les données historiques de multiples sources et systèmes de données pour générer des vues métier spécifiques des données. L'analyseur affiche visuellement les tendances pour vous aider à identifier des modèles et à vous familiariser avec l'amélioration permanente.

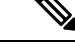

**Remarque**

Vous devez avoir terminé le processus d'intégration Cloud Connect pour accéder aux Analyseur de parcours client. Cloud Connect permet à Cisco Contact Center sur des sites clients de se connecter à des services cloud tels que les Analyseur de parcours client pour utiliser les métriques commerciales.

Pour obtenir de plus amples informations, reportez-vous au chapitre *Métriques commerciales* du *Guide des fonctionnalités Cisco Unified Contact Center Enterprise* à l'adresse <https://www.cisco.com/c/en/us/support/customer-collaboration/unified-contact-center-enterprise/products-feature-guides-list.html>

## **Accès à Unified Intelligence Center**

L'URL pour se connecter à l'application de création de rapports Unified Intelligence Center est :

#### **HTTPS**

https://<HOST>:8444/cuicui/Main.jsp

Où HOST représente le nom DNS d'un nœud Unified Intelligence Center.

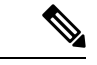

**Remarque** Cisco Unified Intelligence Center ne prend pas en charge HTTP.

## **Paramètres régionaux par défaut dans Unified Intelligence Center**

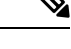

**Remarque** Pour spécifier des paramètres régionaux, installez le pack linguistique.

Le premier accès à Cisco Unified Intelligence Center affiche la page de connexion dans les paramètres régionaux du navigateur. Pour modifier les paramètres régionaux, cliquez sur le nom d'utilisateur dans le coin supérieur droit de l'écran et sélectionnez les paramètres régionaux requis dans la liste déroulante.

Lorsque vous sélectionnez des paramètres régionaux, le navigateur conserve ces informations, même lorsque vous vous déconnectez, puis vous connectez à nouveau à Cisco Unified Intelligence Center au sein du même navigateur.

#### **Tableau 1 : Langues prises en charge**

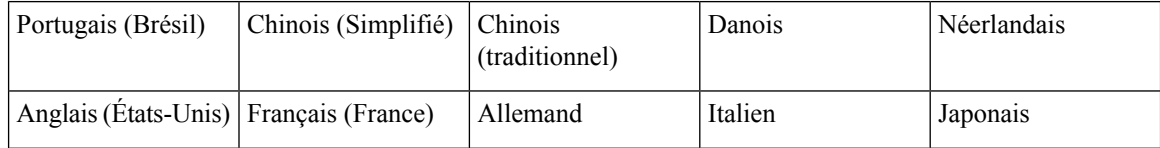

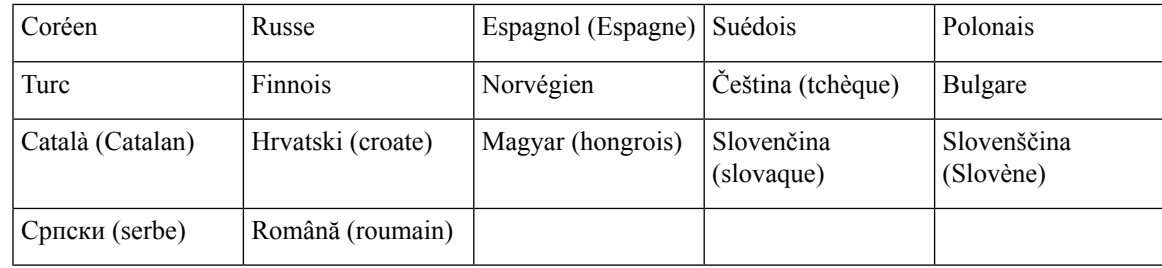

### **La prise en charge du navigateur et les certificats auto-signés**

Unified Intelligence Center prend en charge :

- Firefox ESR 68 et versions ultérieures ESR
- Edge Chromium (Microsoft Edge V79 et versions ultérieures)
- Chrome 76.0.3809 et versions ultérieures

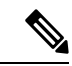

**Remarque**

Dans les navigateurs mentionnés ci-dessus, assurez-vous de fermer manuellement la fenêtre d'acceptation des certificats pour charger les rapports de données en direct.

#### **Certificats auto-signés**

Assurez-vous que les fenêtres contextuelles sont activées pour Cisco Unified Intelligence Center.

Une fois que vous avez saisi l'URL de Cisco Unified Intelligence Center dans votre navigateur, vous pouvez ajouter un certificat en procédant comme suit :

#### **Installer un certificat sur un système d'exploitation Windows :**

La procédure d'ajout d'un certificat varie pour chaque navigateur. Pour chaque navigateur, procédez comme suit :

#### **Firefox**

- **1.** Une page apparaît qui indique par un avertissement que cette connexion n'est pas fiable.
- **2.** Sur l'onglet du navigateur, cliquez sur **Je comprends les risques** > **Ajouter une exception**.
- **3.** Dans la boîte de dialogue **Ajouter une exception**, assurez-vous que la case **Enregistrer l'exception de façon permanente** est cochée.
- **4.** Cliquez sur **Confirmer l'exception de sécurité**.

La page d'avertissement se ferme automatiquement.

**5.** Saisissez vos nom d'utilisateur et mot de passe, et cliquez sur **Connexion**.

Répétez les étapes précédentes pour tous les liens de certificat. Après avoir accepté tous les certificats, le processus de connexion s'achève.

#### **Chrome et Edge Chromium(Microsoft Edge)**

**1.** Une page s'affiche avec un avertissement qui indique qu'il y a un problème avec le certificat de sécurité de votre site Web.

Dans Chrome, cliquez sur **Avancé** > **Continuer vers <Hostname> (non sécurisé)**.

Dans Microsoft Edge, cliquez sur **Avancé** > **Continuer vers <Hostname> (non sécurisé)**.

La page de connexion s'ouvre et une erreur de certificat apparaît dans la barre d'adresse de votre navigateur.

**2.** Cliquez sur l'**erreur de certificat**, puis sur

Dans Chrome, cliquez sur **Certificat (non valide)**.

Dans Microsoft Edge, cliquez sur **Certificat (non valide)**.

La boîte de dialogue **Certificat** apparaît.

**3.** Dans l'onglet **Détails**, cliquez sur **Copier dans un fichier**.

La boîte de dialogue **Assistant Exportation de certificat** s'ouvre.

- **4.** Cliquez sur **Suivant**.
- **5.** Conservez la sélection par défaut **Binaire codé DER X. 509 (. CER)** et cliquez sur **Suivant**.
- **6.** Cliquez sur **Parcourir** et sélectionnez le dossier dans lequel vous souhaitez enregistrer le certificat.
- **7.** Saisissez un **nom de fichier** reconnaissable et cliquez sur **Enregistrer**.
- **8.** Cliquez sur **Suivant**.
- **9.** Cliquez sur **Terminer**.

Un message d'exportation réussie apparaît.

- **10.** Cliquez sur **OK** et fermez l' **Assistant d'exportation de certificat**.
- **11.** Accédez au dossier dans lequel vous avez enregistré le fichier de certificat (fichier .cer), cliquez avec le bouton droit sur le fichier, puis cliquez sur **Installer le certificat**.

La boîte de dialogue **Assistant Exportation de certificat** s'ouvre.

- **12.** Conservez l'**utilisateur actuel** de la sélection par défaut et cliquez sur **Suivant**.
- **13.** Sélectionnez **Placer tous les certificats dans le magasin suivant**, puis cliquez sur **Naviguer**.

La boîte de dialogue **Sélectionner un magasin de certificats** apparaît.

- **14.** Sélectionnez **Autorités de certification racines de confiance**, puis cliquez sur **OK**.
- **15.** Cliquez sur **Suivant**.
- **16.** Cliquez sur **Terminer**.

Une boîte de dialogue **d'avertissement de sécurité** s'affiche vous demandant si vous souhaitez installer le certificat.

- **17.** Cliquez sur **Oui**. Une boîte de dialogue d'**importation de certificat**, qui indique que l'importation a réussi, s'affiche.
- **18.** Cliquez sur **OK.**
- **19.** Saisissez vos nom d'utilisateur et mot de passe, et cliquez sur **Connexion**.

Fermez le navigateur et connectez-vous à Cisco Unified Intelligence Center. L'erreur de sécurité n'apparaît pas dans la barre d'adresses.

#### **Installer les certificats sur MacOS :**

La procédure de téléchargement d'un certificat varie pour chaque navigateur. Pour chaque navigateur, procédez comme suit :

#### **Chrome et Edge Chromium(Microsoft Edge)**

**1.** Une page d'avertissement apparaît qui indique que votre connexion n'est pas privée. Pour ouvrir la page de connexion de Cisco Unified Intelligence Center,

Dans Chrome, cliquez sur **Avancé** > **Continuer vers <Hostname> (non sécurisé)**.

Dans Microsoft Edge, cliquez sur **Avancé** > **Continuer vers <Hostname> (non sécurisé)**.

**2.** Cliquez sur l'erreur de certificat qui apparaît dans la barre d'adresse, puis

Dans Chrome, sélectionnez **Certificat (non valide)**.

Dans Microsoft Edge, sélectionnez **Certificat (non valide)**.

Une boîte de dialogue de certificat s'affiche avec les détails du certificat.

- **3.** Faites glisser l' icône du **certificat** sur le bureau.
- **4.** Double cliquez sur le certificat. L'application **Keychain Access** s'ouvre.
- **5.** Dans le volet de droite de la boîte de dialogue Keychain, naviguez jusqu'au certificat, cliquez avec le bouton droit sur le certificat, puis sélectionnez **Obtenirdes informations** à partir des options répertoriées. Une boîte de dialogue s'affiche avec davantage d'informations sur le certificat.
- **6.** Développez **Approuver**. Dans le menu déroulant **Lors de l'utilisation de ce certificat**, sélectionnez **Toujours approuver**.
- **7.** Fermez la boîte de dialogue contenant plus d'informations sur le certificat. Une boîte de dialogue de confirmation s'affiche.
- **8.** Authentifiez la modification d u trousseau Keychains en fournissant un mot de passe.
- **9.** Le certificat est maintenant approuvé et l'erreur de certificat n'apparaît pas dans la barre d'adresse.

#### **Firefox**

- **1.** Dans votre navigateur Firefox, saisissez l'URL de Cisco Unified Intelligence Center. Une page d'avertissement s'affiche et indique qu'il y a un risque de sécurité.
- **2.** Cliquez sur **Avancé**, puis sur le lien **Afficher le certificat**. La boîte de dialogue **Visionneusede certificat** apparaît.
- **3.** Cliquez sur **Détails** , puis cliquez sur **Exporter**. Enregistrez le certificat ( **fichier .crt**) dans un dossier local.

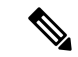

**Remarque** Si l'option de fichier **.crt** n'est pas disponible, sélectionnez l'option **.der** pour enregistrer le certificat.

**4.** Dans le menu, sélectionnez **Firefox** > **Préférences**. La page **Préférences** s'affiche.

- **5.** Dans le volet de gauche, sélectionnez **Confidentialité et sécurité**.
- **6.** Faites défiler jusqu'à la section **Certificats** et cliquez sur **Afficher les certificats...** La fenêtre **Gestionnaire de certificat** s'affiche.
- **7.** Cliquez sur **Importer** et sélectionnez le certificat.
- **8.** Le certificat est maintenant autorisé et l'erreur de certificat n'apparaît pas dans la barre d'adresse.

#### **Prise en charge de la résolution d'écran**

Prise en charge de la résolution d'écran pour Cisco Unified Intelligence Center : 1366 x 768 ou supérieure.

### **Rapports de stock**

Les ensembles de rapports suivants sont disponibles sous forme de rapports de stock pour Cisco Unified Intelligence Center :

- Modèles de rapports temporaires historiques et en temps réel : modèles de présentation destinés aux nouveaux utilisateurs. Ces modèles constituent des versions simplifiées des modèles Tous les champs et sont similaires aux modèles disponibles dans d'autres solutions du centre de contact.
- Modèles de rapports de tous les champs historiques et en temps réel : modèles qui fournissent des données provenant de tous les champs d'une base de données. Ces modèles sont très utiles car ils servent de base à la création de rapports personnalisés, et comprennent des modèles de données de routage de file d'attente de précision.
- Modèles de rapports historiques et en temps réel avec option d'appels sortants : modèles de création de rapports relatifs à l'activité d'option d'appels sortants. Importez ces modèles si votre déploiement inclut l'option d'appels sortants.
- Modèles de données en direct : modèles de rapports qui utilisent le système de traitement de flux de données en direct comme source de données. Les taux de rafraîchissement de ces rapports sont beaucoup plus rapides que ceux des rapports temps réel ou historiques - habituellement inférieur à toutes les 3 secondes. Les rapports sont disponibles pour les agents, les groupes de compétences d'agent, les files d'attente de précision, les groupes de compétences, l'historique des états récents, l'historique des appels récents.
- Modèles de partage de contacts : modèles de rapports d'un système de partage de contacts. Vous pouvez utiliser les rapports de partage de contacts pour comprendre la configuration actuelle et le comportement du système de partage de contacts. Vous pouvez afficher des données sur la configuration active du routage de partage de contacts, le nombre d'appels routés vers chaque système cible pour chaque groupe, et les appels qui ont généré des erreurs au cours du processus de routage.
- Modèles de rapports de sécurité d'administration Cisco Unified Intelligence Center : modèles de rapports relatifs aux pistes d'audit, aux autorisations et aux droits de propriété du serveur Cisco Unified Intelligence.
- Rapport de la consommation de licences : utilisez ce rapport pour surveiller la consommation de licences de l'agent et d'autres ports associés tels que les portsSVI-VRU et les ports du numéroteur sortant. Il vous permet de déterminer le nombre de licences que vous devez acheter pour couvrir la pointe de consommation ou d'utilisation maximale des licences pendant la période de licence.

Les ensembles de rapports sont disponibles sous forme de téléchargements à partir du site cisco.com. Cliquez sur le lien **RapportsIntelligence Center** sur la page de téléchargement ([https://software.cisco.com/download/](https://software.cisco.com/download/type.html?mdfid=282163829&catid=null) [type.html?mdfid=282163829&catid=null](https://software.cisco.com/download/type.html?mdfid=282163829&catid=null)).Selon la façon dont elle a été déployée, votre installation de Unified Intelligence Center peut inclure tout ou une partie de ces rapports.

Pour plus d'informations sur l'importation d'ensembles de rapports ou de rapports personnalisés, reportez-vous au *Guide d'installation et de mise à niveau de Cisco Unified Contact Center Enterprise* à l'adresse [https://www.cisco.com/en/US/products/sw/custcosw/ps1844/prod\\_installation\\_guides\\_list.html.](https://www.cisco.com/en/US/products/sw/custcosw/ps1844/prod_installation_guides_list.html) Accédez à Configuration initiale > Configurer Cisco Unified Intelligence Center > importer des ensembles de rapports.

### **Personnaliser des modèles de rapport**

Vous pouvez modifier des modèles de rapports existants ou créer des modèles de rapports personnalisés si vous déterminez que les modèles de rapports de stock ne correspondent pas à vos besoins en matière de rapports. Par exemple, vous pouvez personnaliser un modèle de rapport existant pour surveiller les performances et l'activité d'un service en créant une collection d'objets provenant uniquement de ce service.

Consultez le *Guide de personnalisation des rapports Cisco Unified Intelligence Center* à l'adresse [https://www.cisco.com/en/US/products/ps9755/tsd\\_products\\_support\\_series\\_home.html](https://www.cisco.com/en/US/products/ps9755/tsd_products_support_series_home.html) pour des instructions sur la personnalisation des modèles de rapports.

 $\mathbf I$ 

٦

### À propos de la traduction

Cisco peut fournir des traductions du présent contenu dans la langue locale pour certains endroits. Veuillez noter que des traductions sont fournies à titre informatif seulement et, en cas d'incohérence, la version anglaise du présent contenu prévaudra.